# **Manuál Klientska zóna**

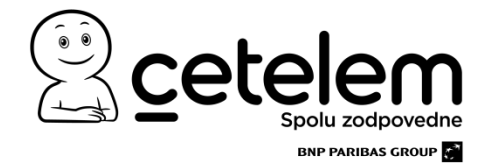

# **OBSAH**

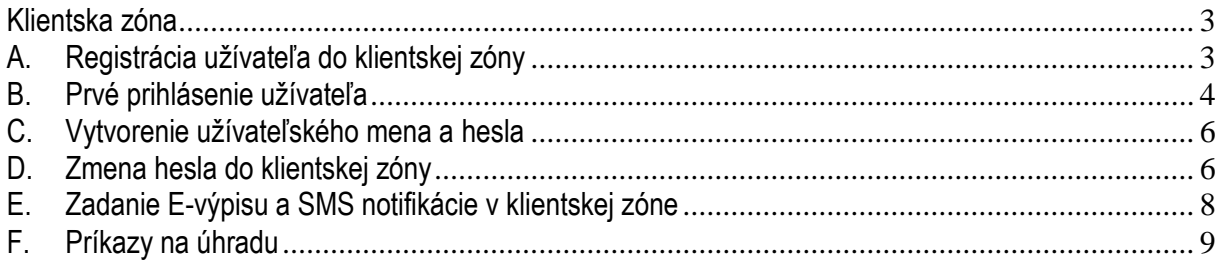

# <span id="page-2-0"></span>**Klientska zóna**

Klientska zóna je priestor vytvorený špeciálne pre našich klientov, ktorý poskytuje možnosť:

- $\diamond$  skontrolovať si stav svojho úveru
- $\div$  zmeniť osobné údaje

## <span id="page-2-1"></span>**A. Registrácia užívateľa do klientskej zóny**

- 1. Registrácia do klientskej zóny Cetelemu sa uskutočňuje cez webovú stránku [www.cetelem.sk.](http://www.cetelem.sk/)
- 2. Po vstupe sa vám zobrazí hlavná stránka Cetelemu ( obrázok č. 1), kde v pravom hornom rohu nájdete ikonu "Klientska zóna" (obrázok č.2)

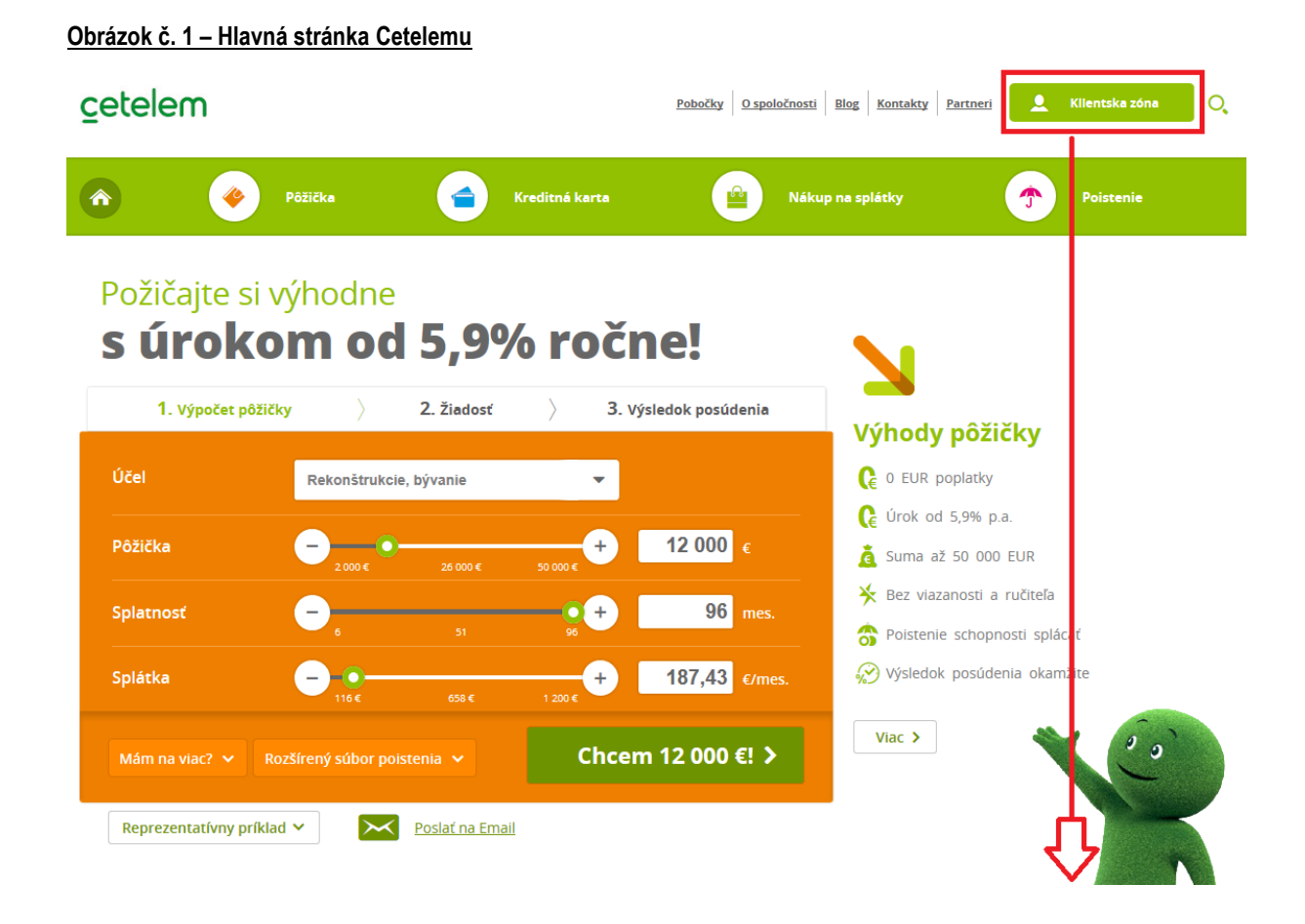

#### **Obrázok č. 2 – Ikona "Klientska zóna"**

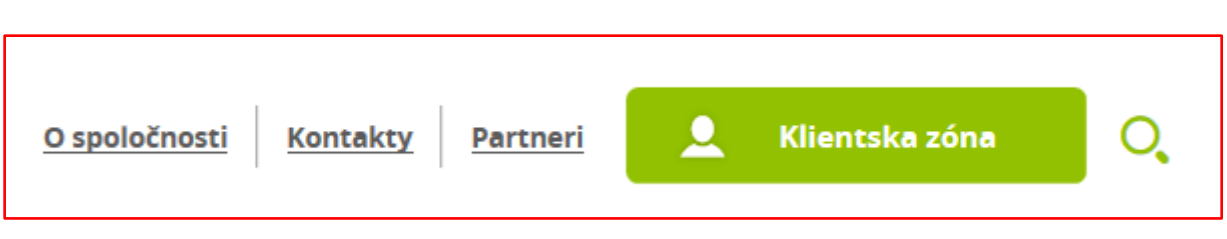

3. Registráciu začnete kliknutím na "**Registrácia nového užívateľa"** (obrázok č. 3)

Obrázok č. 3 – Klientska zóna "Registrácia nového užívateľa"

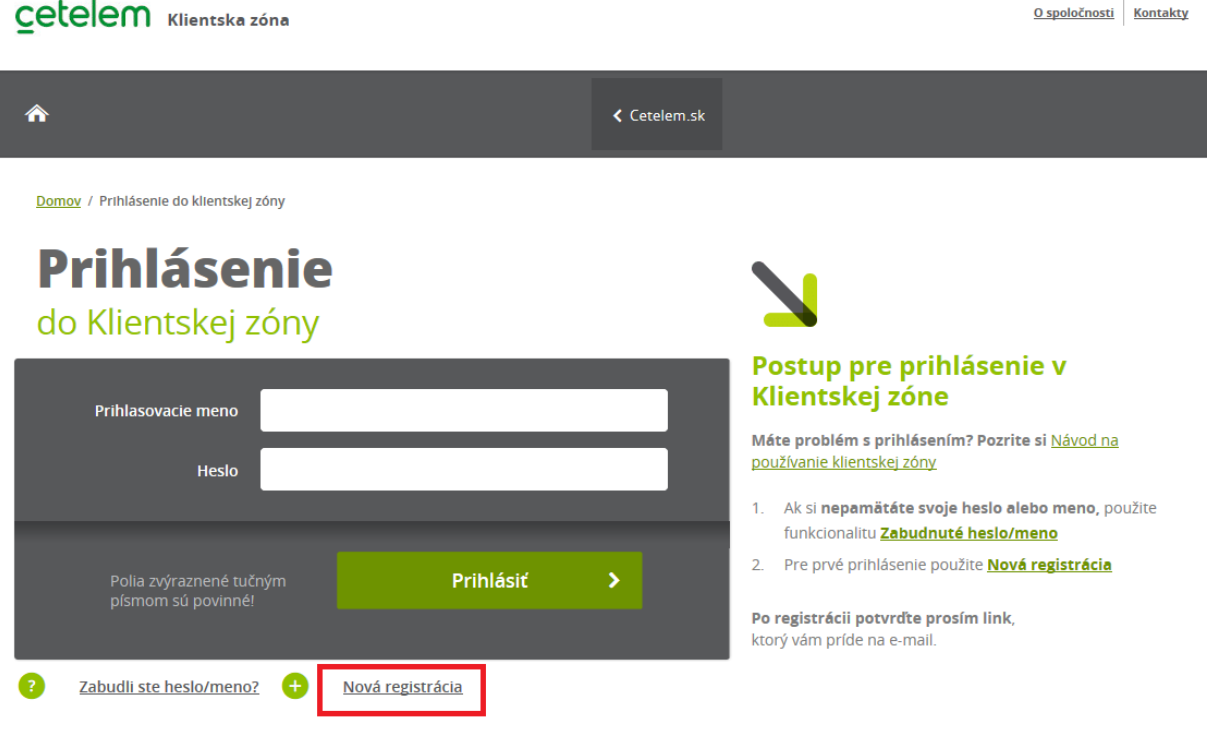

#### <span id="page-3-0"></span>**B. Prvé prihlásenie užívateľa**

Pre správnu registráciu je potrebné vyplniť všetky polia:

- Rodné číslo užívateľa je potrebné zadať Vaše rodné číslo
- Identifikačné číslo (číslo úverového prípadu, kreditnej karty alebo variabilný symbol)
- E-mailová adresa zadajte Vašu platnú e-mailovú adresu, na ktorú vám príde overovací e-mail
- Prihlasovacie meno
- Heslo a overenie hesla

# Cetelem Klientska zóna

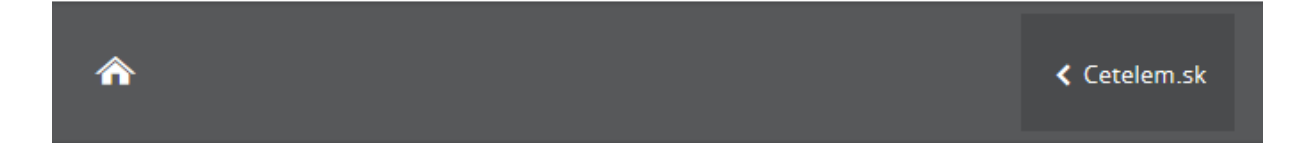

Domov / Prihlásenie do klientskej zóny / Nová registrácia

# **Nová registrácia**

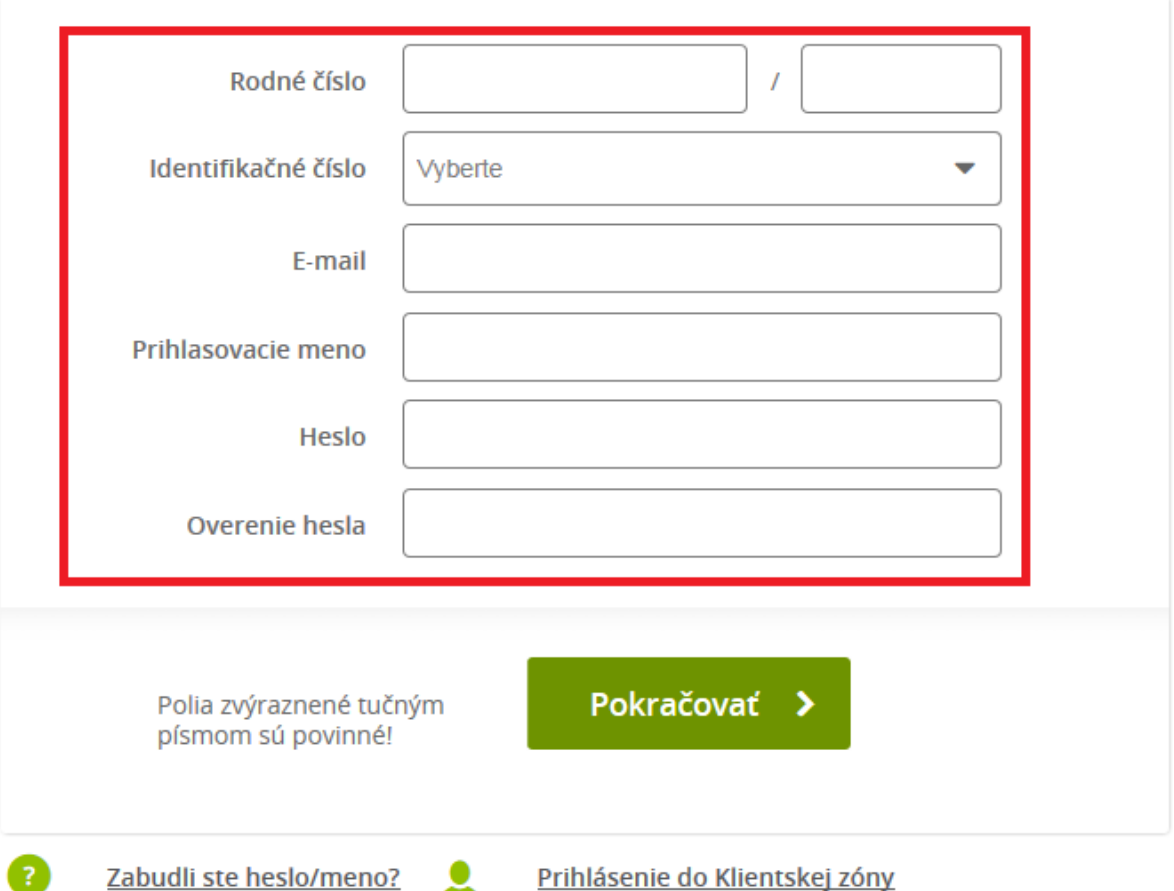

#### **Dôležité informácie:**

- $\Diamond$  Číslo úverového prípadu uvádzajte bez medzier a interpunkčných znakov
- $\div$  Heslo musí obsahovať: veľké písmeno, číslo a mať minimálne 8 znakov. Povolené znaky: !@#\$%&+\_-.;: (bez medzier). Heslo sa nesmie opakovať s poslednými použitými heslami.
- $\Diamond$  Prihlasovacie heslo musí obsahovať minimálne 8 znakov

## <span id="page-5-0"></span>**C. Vytvorenie užívateľského mena a hesla**

Po prvom prihlásení resp. po overení užívateľa nasleduje zadanie Vášho užívateľského mena a hesla. Tieto údaje budete zadávať pri každom prihlásení do klientskej zóny.

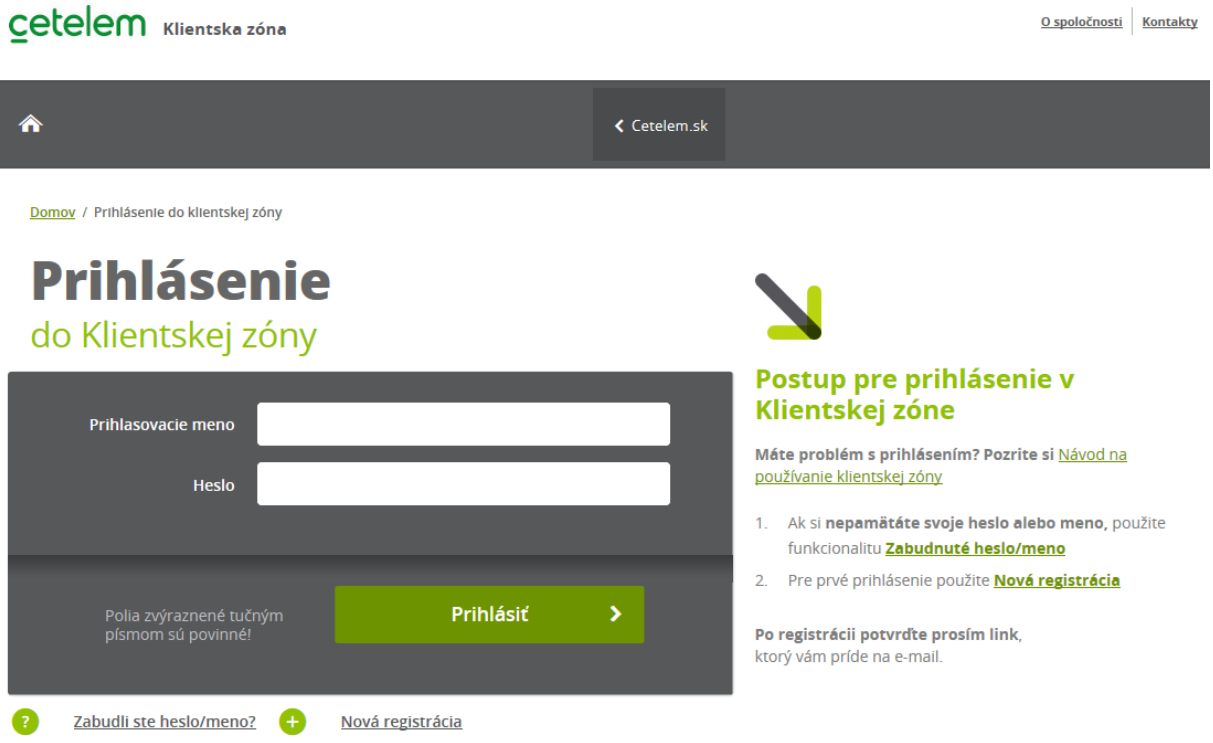

#### Po zadaní **prihlasovacieho mena** a **hesla** kliknite na "**Prihlásiť**"

V prípade úspešnej registrácia sa Vám zobrazí titulná stránka po prihlásení, kde vidíte všetky svoje produkty. V tejto chvíli došlo k vytvoreniu Vášho účtu v klientskej zóne a Vy môžete využívať všetky výhody klientskej zóny.

V prípade viacnásobného neúspešného pokusu o prihlásenie sa klientovi zobrazí zaškrtávacie pole "Nie som robot", ktoré je potrebné potvrdiť.

#### <span id="page-5-1"></span>**D. Zmena hesla do klientskej zóny**

Zmena hesla do klientskej zóny sa uskutočňuje cez klientsku zónu, ktorá je uvedená v hornej časti obrazovky hlavnej stránky Cetelemu ([www.cetelem.sk\)](http://www.cetelem.sk/).

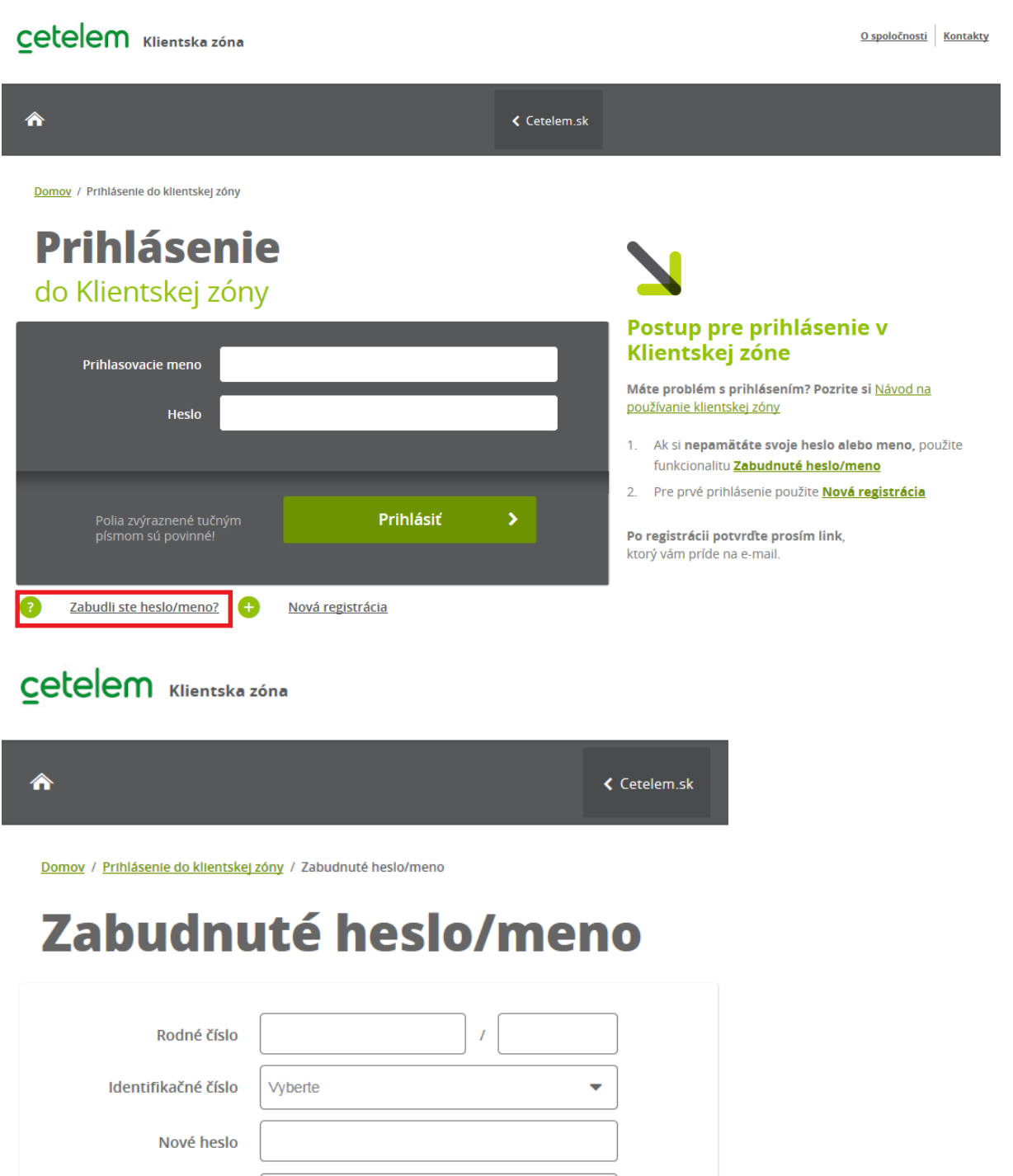

Overenie hesla Pokračovať > Polia zvýraznené tučným<br>písmom sú povinné! Nová registrácia  $\overline{\mathbf{r}}$ Prihlásenie do Klientskej zóny e

Kliknutím na "Zabudnuté heslo" sa vám zobrazí obrazovka, kde je potrebné zadať povinné údaje:

- Rodné číslo
- Identifikačné číslo (číslo úverového prípadu, číslo kreditnej karty alebo variabilný symbol jeden z týchto údajov)
- Nové heslo zadáte nové heslo. Pre väčšiu ochranu Vašich údajov nepoužívajte krstné meno, Váš dátum narodenia, ani ľahko uhádnuteľné mená. Heslo musí obsahovať: veľké písmeno, číslo a mať minimálne 8 znakov. Povolené znaky: !@#\$%&+ -.;: (bez medzier). Heslo sa nesmie opakovať s poslednými použitými heslami.
- Nové heslo (zopakovať) potvrdíte nového heslo

Vyplnením všetkých údajov a následnom kliknutí na "**Pokračovať**" dôjde k zmene Vášho hesla pre prihlásenie do klientskej zóny.

#### <span id="page-7-0"></span>**E. Zadanie E-výpisu a SMS notifikácie v klientskej zóne**

Podmienkou zadania e-výpisu a SMS notifikácie v klientskej zóne je vytvorená registrácia v klientskej zóne. V prípade, že ste sa ešte neregistrovali, prejdite na bod "Registrácia klienta do klientskej zóny".

Po prihlásení sa do klientskej zóny sa zobrazí v ľavej časti obrazovky položka "Nastavenia", pod ktorou sa nachádza položka **"Notifikácie ku karte".** 

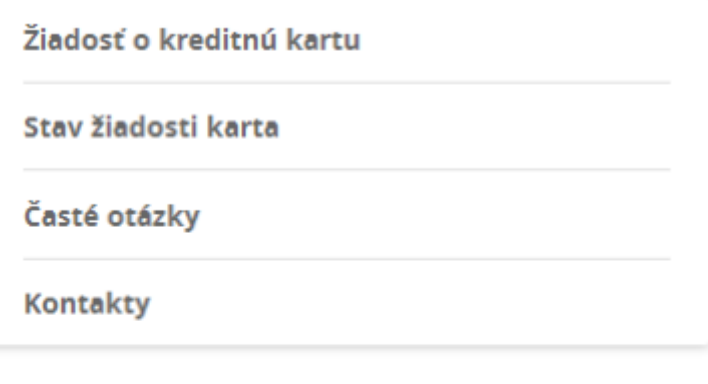

**Nastavenia** 

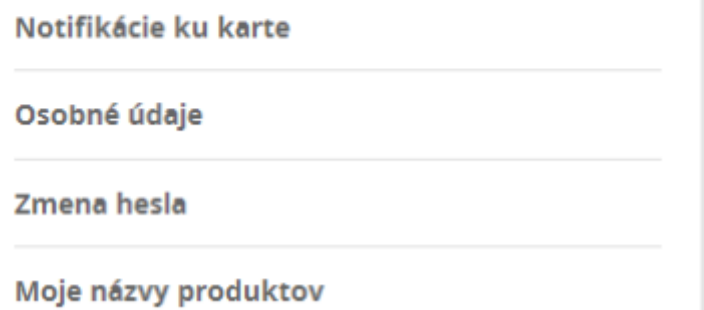

#### Kliknutím na **"Notifikácie ku karte"** sa Vám zobrazí nasledovná obrazovka:

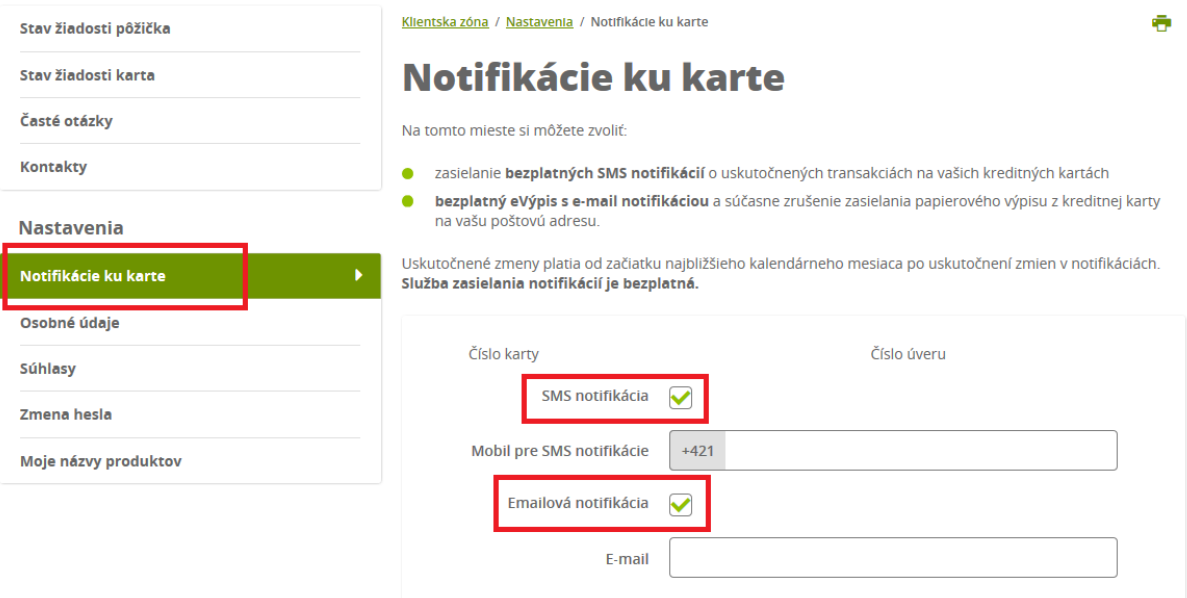

- Pre správne zadanie E-výpisu je potrebné vyplniť do príslušnej kolónky Vašu **e-mailovú adresu**
- V prípade, že si želáte zasielať SMS správy o pohyboch na Vašej kreditnej karte na Váš mobilný telefón, zadajte **mobilné číslo** v predpísanom tvare, na ktoré budú správy zasielané.
- Nastavenie E-výpisu / SMS notifikácie potvrdíte kliknutím na "**Odoslať**".

#### **F. Príkazy na úhradu**

**Jednorazový, trvalý príkaz na úhradu cez klientsku zónu môžete zrealizovať na akýkoľvek slovenský bankový účet**. Príkaz viete zadať po prihlásení sa do klientskej zóny, otvorení detailu Kreditnej karty, kde si v ľavom menu vyberiete záložku **"Jednorazové príkazy" pre zadanie jednorazového príkazu, alebo "Trvalé príkazy" pre zadanie trvalých príkazov.**

**Vaše financie budú na účet príjemcu pripísané nasledujúci pracovný deň.** (v prípade, že ste prevodný príkaz zadali počas pracovných dní do 18:00)

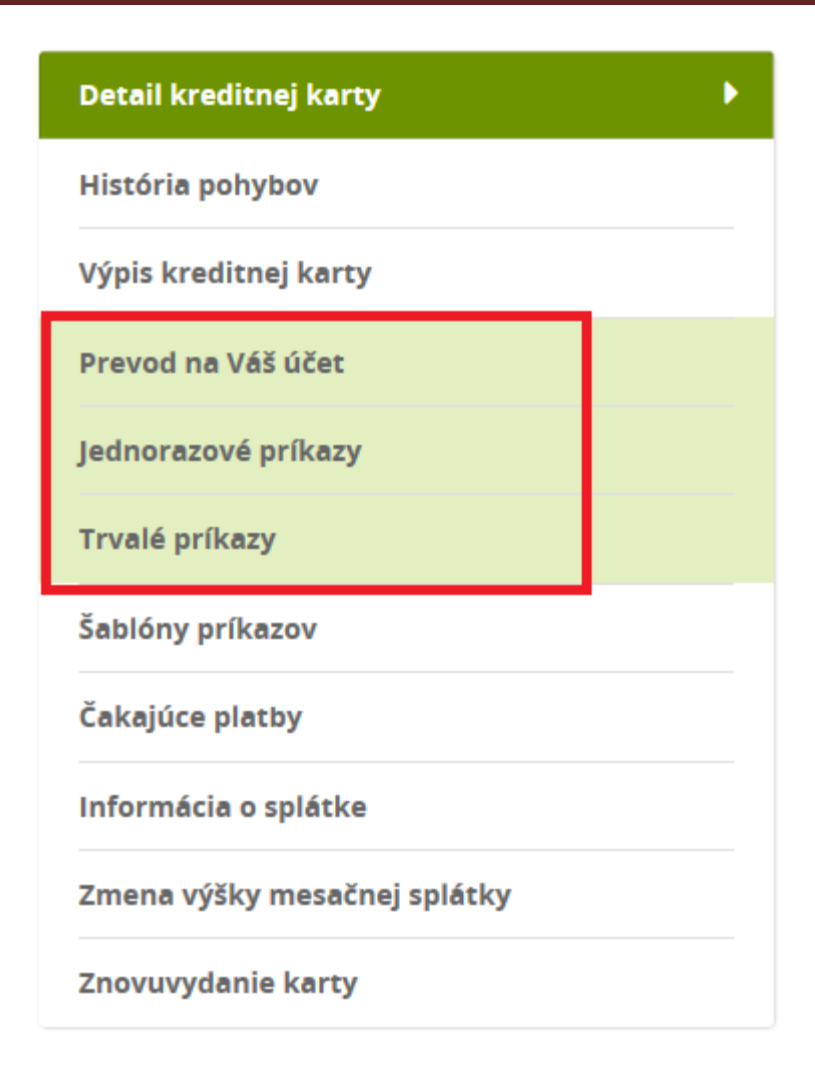

#### **Zadanie príkazu na úhradu – povinné údaje**

Povinné polia:

- **IBAN:** zadajte číslo bankového účtu v IBAN tvare (prevod môžete zadať na slovenské bankové účty)
- **SUMA:** zadajte sumu v EUR (desatinné miesta oddelíte čiarkou)
- **Meno/Názov príjemcu:** uveďte Vaše pomenovanie príjemcu
- **Účel platby:** vyberte z predvolených možností

Ostatné polia nie sú povinné.

Po vyplnení a odoslaní "Príkazu na úhradu" Vám bude doručená SMS správna s notifikačným kódom. Notifikačný kód je potrebné zadať pre dokončenie a spracovanie Vášho príkazu na úhradu. Správnosť Vášho kontaktného telefónneho čísla si, prosím, skontrolujte v záložke **"Osobné údaje" – Email a telefonický kontakt - Mobil**

# Manuál - Klientska zóna

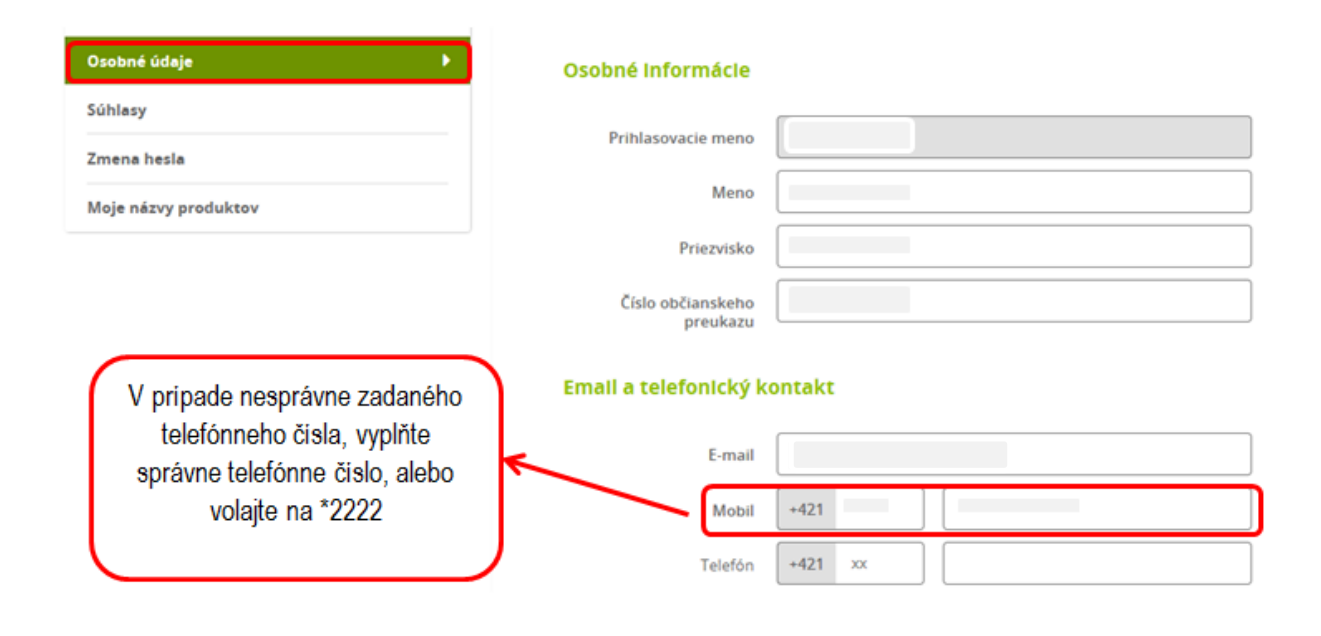